## **Google Earth for Displaying and Calculating Elevation**

Google Earth's Elevation Profile tool allows you do view elevation data for any path in Google Earth.

## Step 1.

Install Google Earth: <a href="http://www.google.com/earth/index.html">http://www.google.com/earth/index.html</a> Google Earth is a free software program available online.

## Step 2.

Create or import a path:

a) To create a path, click the path button along the top of the screen.

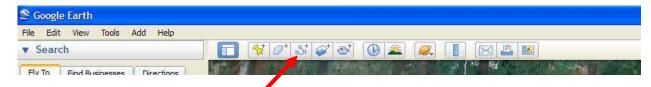

b) Once the path is drawn, right click on the name of the path and select 'show elevation profile'.

Or

a) Import data from NRCAN's CanVec. Go to CanVec <u>website</u> and select the NTS area you would like elevation data for .

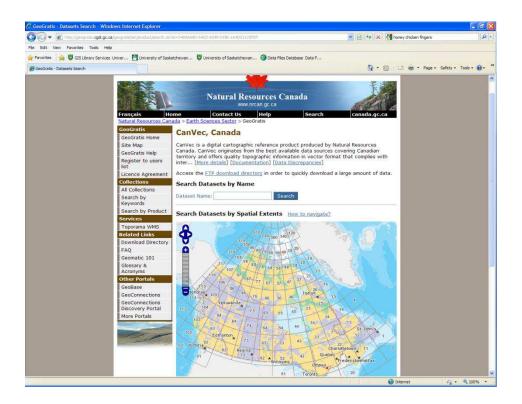

b) Import the file as an ESRI shapefile and open in ArcGIS. This screen shot shows just the elevation data from the Shapefile selected.

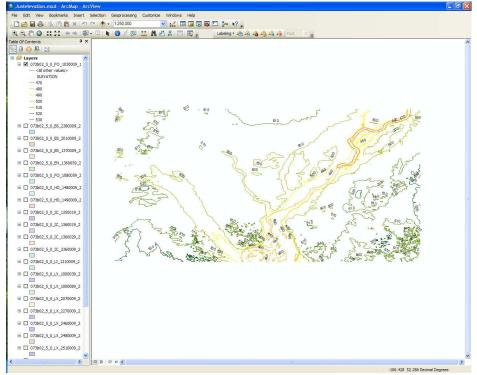

c) From ArcToolbox select 'Conversion Tools' and then 'To KML'. Fill in the appropriate information and hit ok.

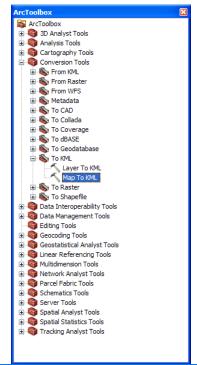

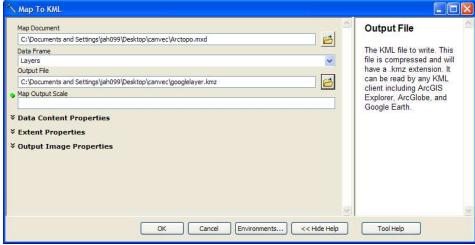

d) Once the KML file is saved open in Google Earth. Right click the path and select 'show elevation profile'.

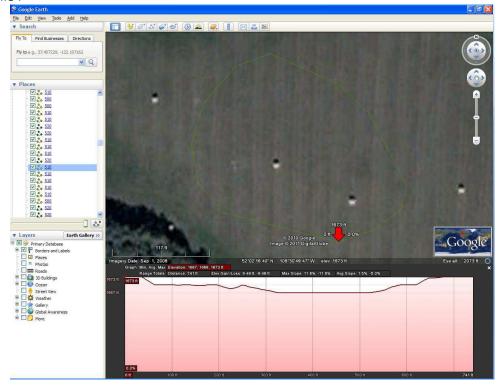